# **Setting Up Your E-mail in iPhone [IOS 14]**

This tutorial shows you how to set up iPhone to work with your e-mail account.

1. Open **Settings** on your iPhone and tap on **Mail**

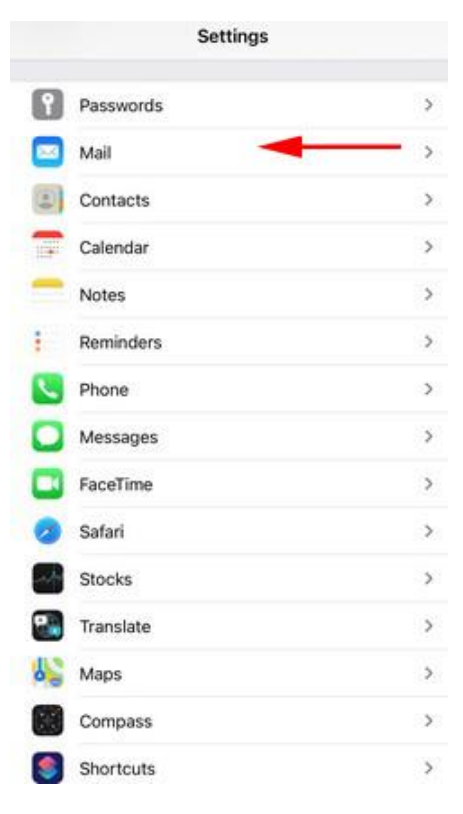

2. Tap **Account**

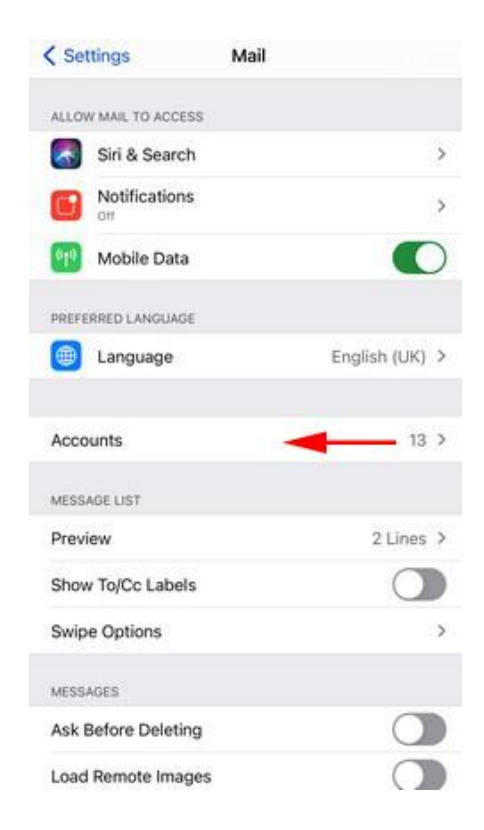

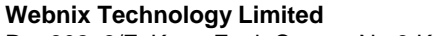

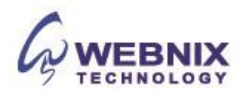

## 3. Tap **Add Account**

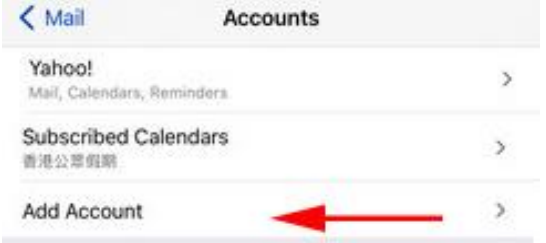

4. Select **Other** as account Type

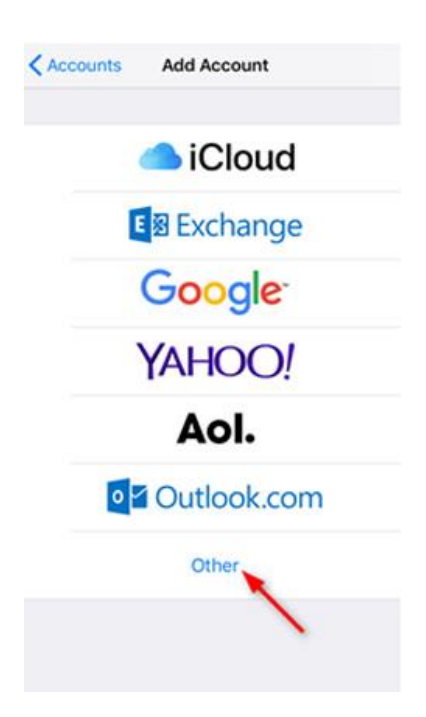

5. Tap **Add Mail** Account

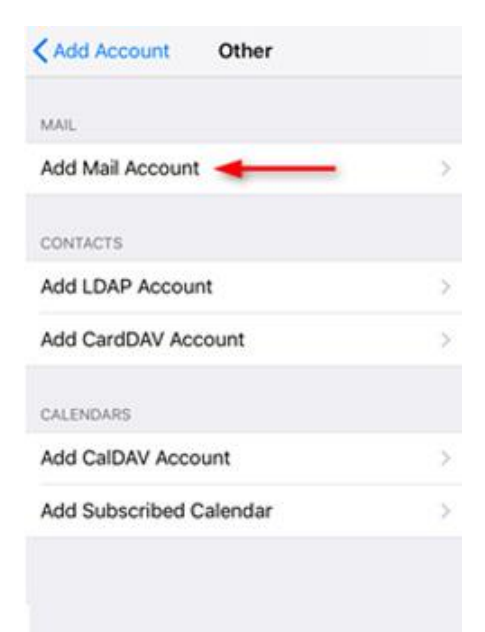

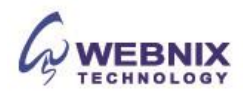

## 3 Setting Up Your E-mail in iPhone [IOS14]

- 6. Enter your Account Details for the email you want to add:
	- **Name:** Enter your first and last name.
	- **Email:** Enter your e-mail address.
	- **Password:** Enter the password you set up for your e-mail account.
	- **Description:** Enter your e-mail address again or other description name

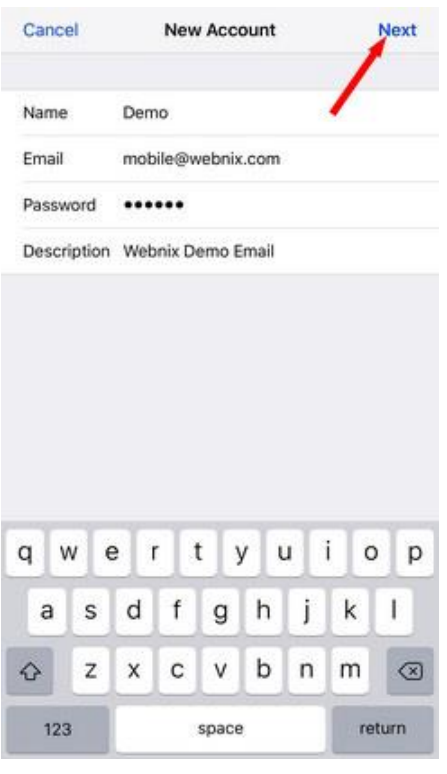

7. Tap **IMAP** as the account type

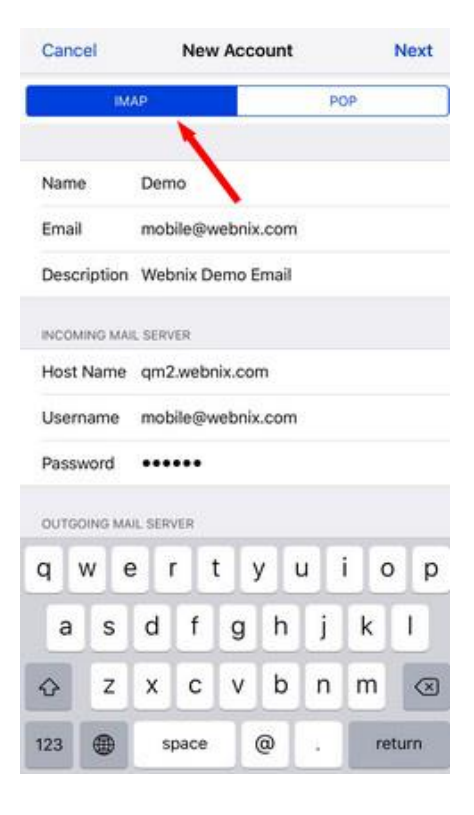

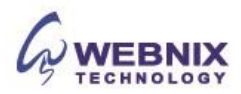

## 8. Enter your server setting as below:

## **Incoming mail server (IMAP / POP)**

- Host Name: mail.yourdomain.com (E.g. your domain name is yourdomain.com )
- User Name: Your email account
- Password: Your email password

## **Outgoing mail server (SMTP)**

- Host Name: mail.yourdomain.com (E.g. your domain name is yourdomain.com)
- User Name: Your email account
- Password: Your email password

#### Tap **Next** to continue

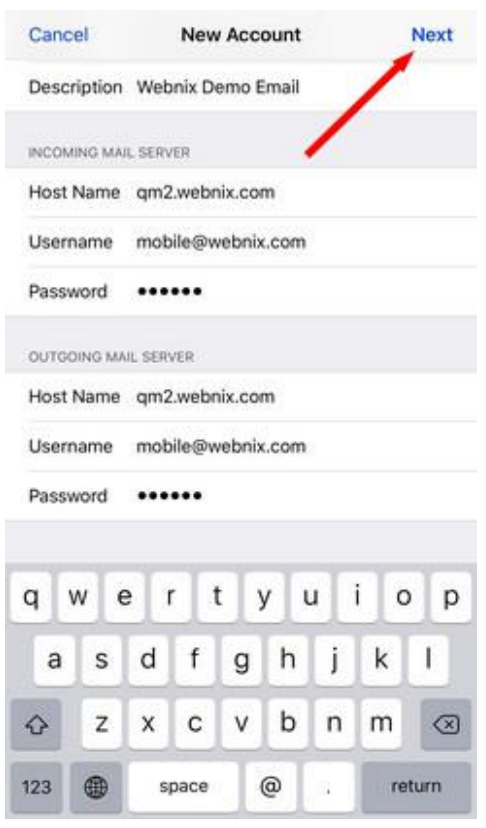

Form No: H042220

- 5 Setting Up Your E-mail in iPhone [IOS14]
	- 9. Wait for account verification (*it takes around 4-5 minutes*)

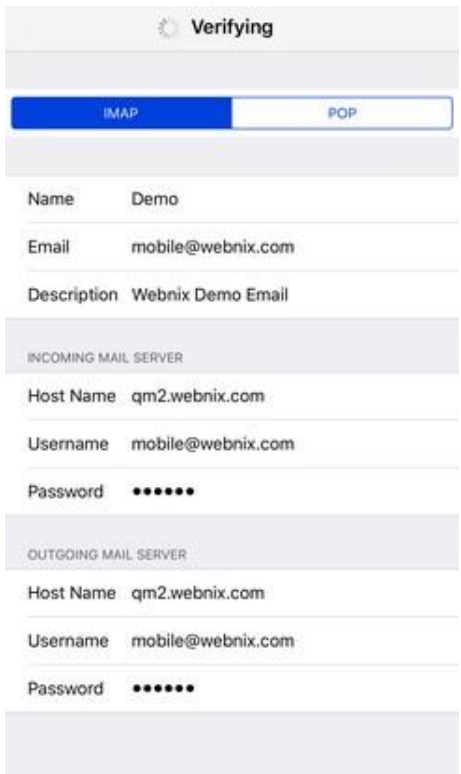

10. When you get the popup message, tap **Yes**

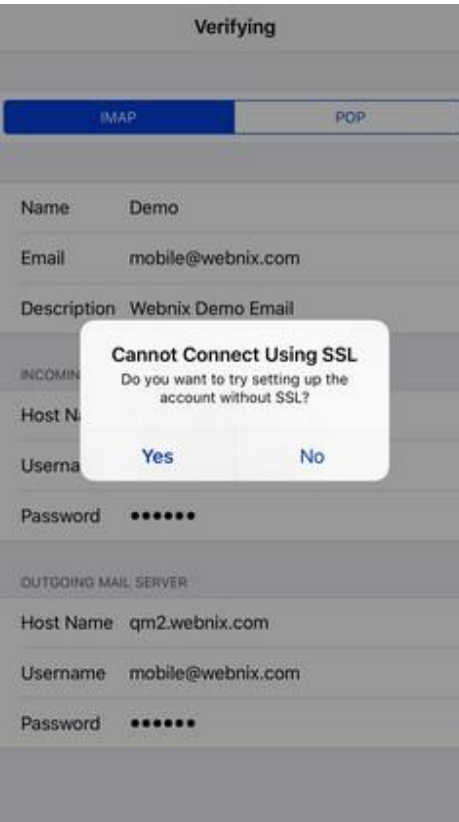

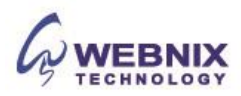

11. Wait for account verification again, and it will show the popup message again. Tap **OK**

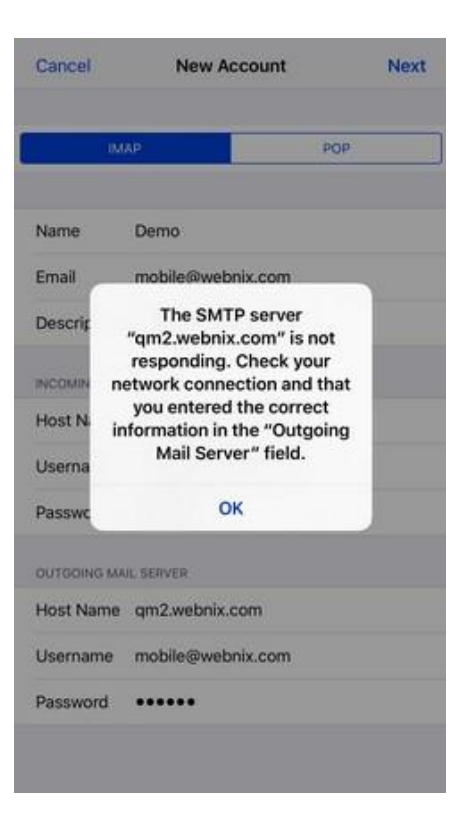

12. Tap **Next**

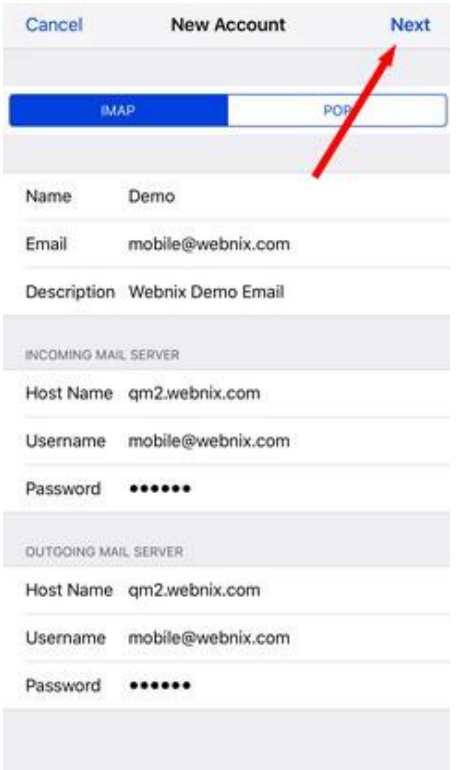

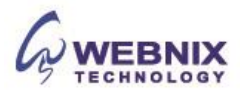

# 13. Tap **Save**

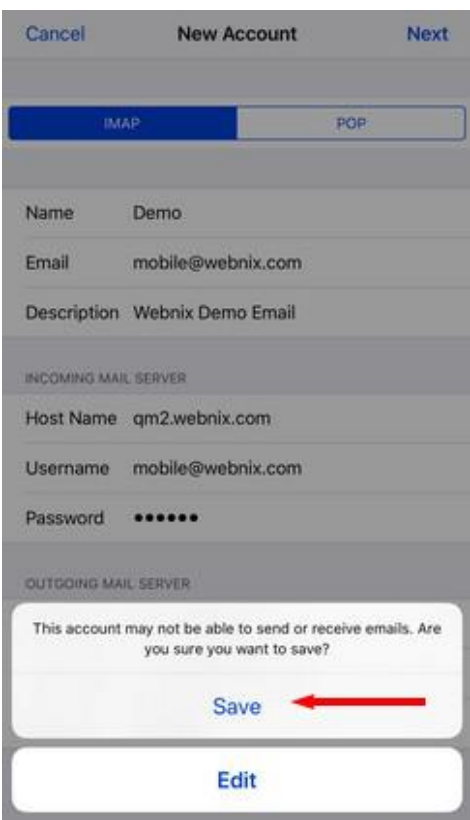

14. Disable syncing of Notes and tap **Save**

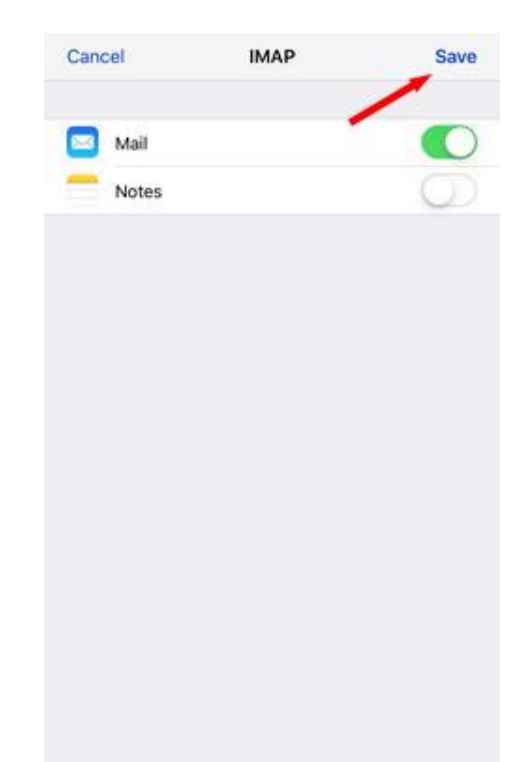

15. Tap your account and check the setting again

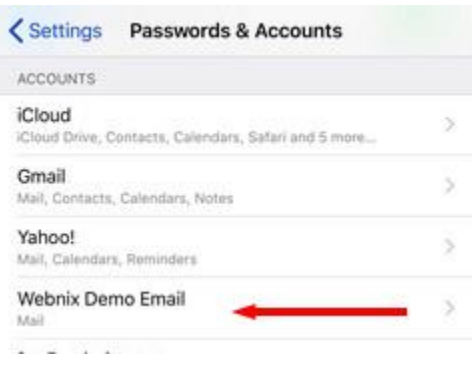

16. Tap your account and open setting page

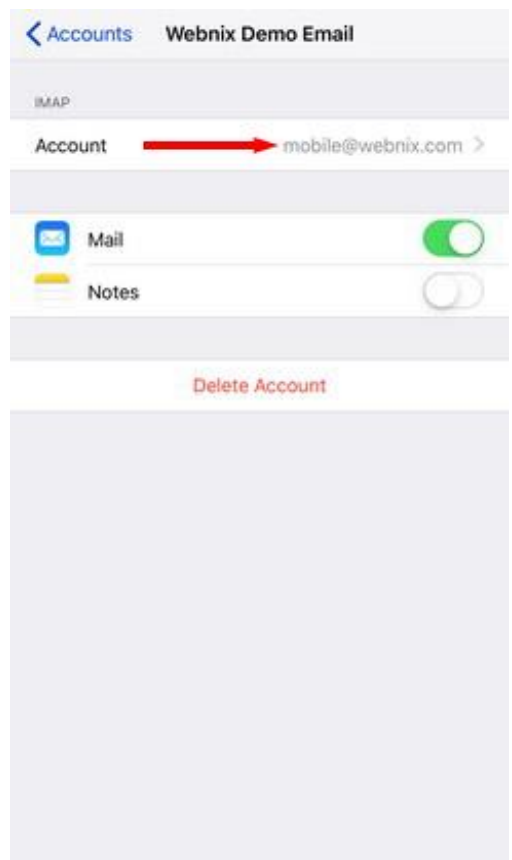

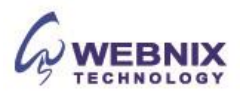

## 17. Tap **SMTP** under **Outgoing Mail Server**

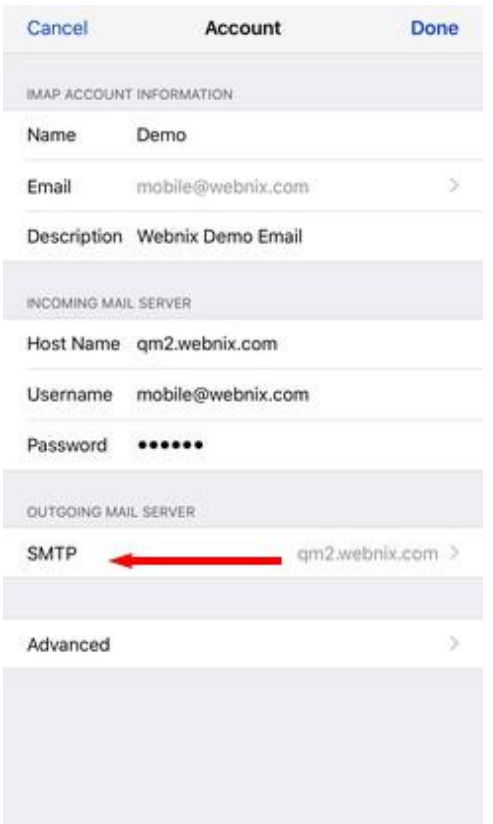

# 18. Tap your primary server

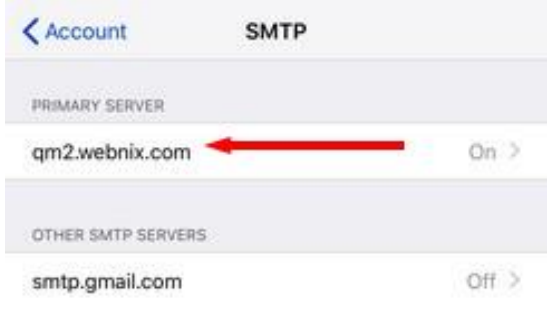

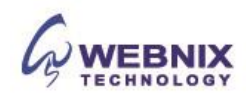

**19.** Ensure "Use SSL" is off. Change Server Port No from **587** to **6025** and tap **Done**

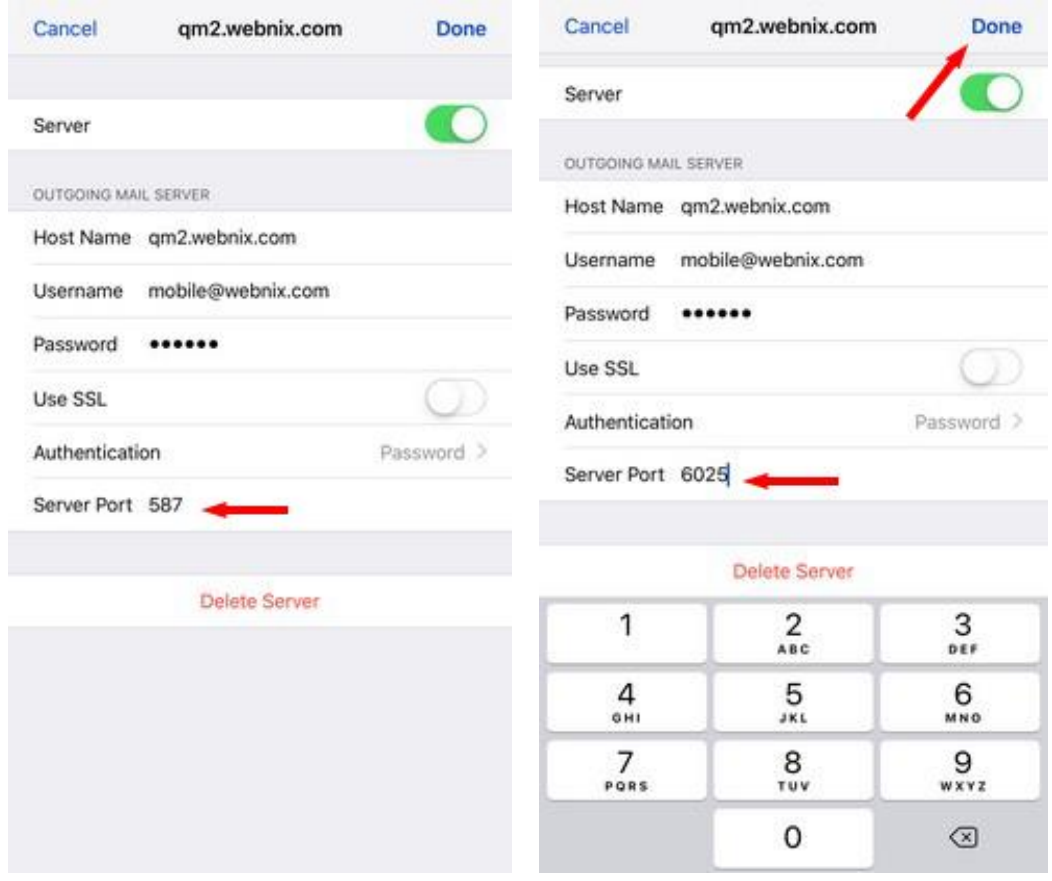

20. After the above setting is completed, please tap **Advanced** at the bottom of your screen

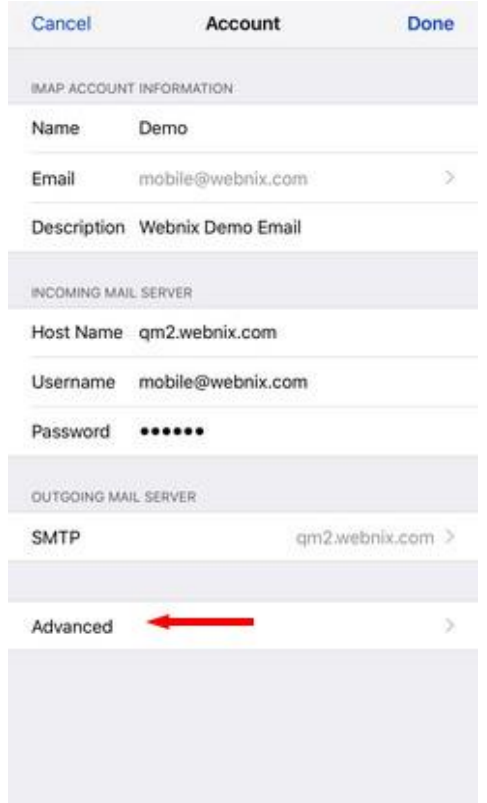

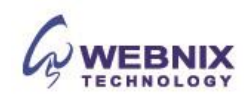

## 11 Setting Up Your E-mail in iPhone [IOS14]

- 21. Check mailbox behaviors and keep email at server side as below
	- Move Discarded Message into: Deleted mailbox: Enabled
	- Use SSL : Off
	- Server Port: 143

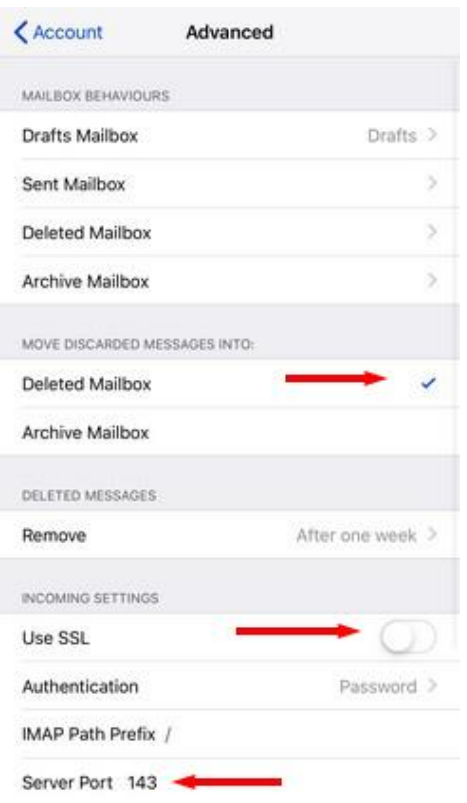

**22.** Tap **Remove** under **Deleted Message,** and Tap **Never**

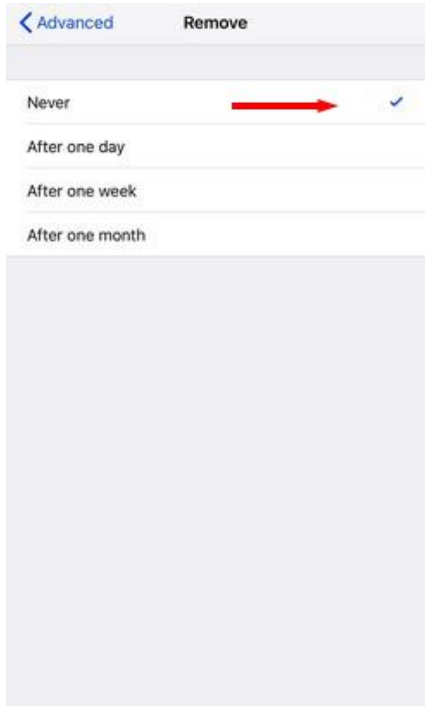

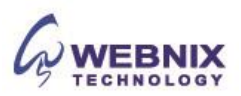

23. Go back the advanced page. Enter IMAP path prefix and input **INBOX**

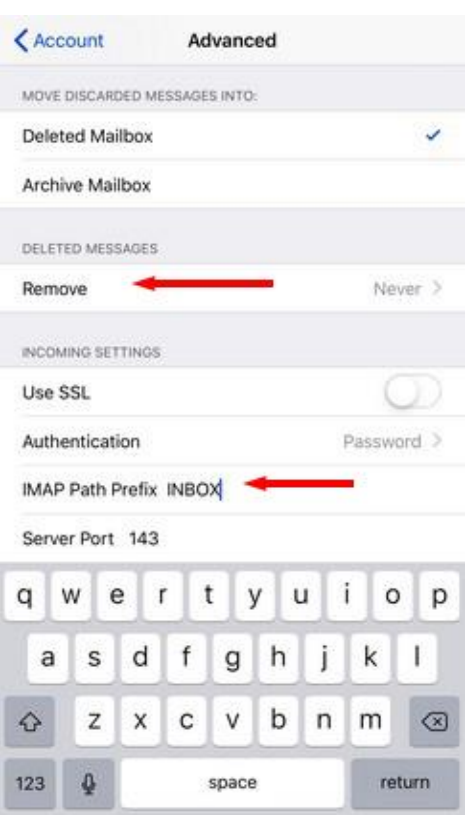

24. Your account setup is completed and you can check your email now

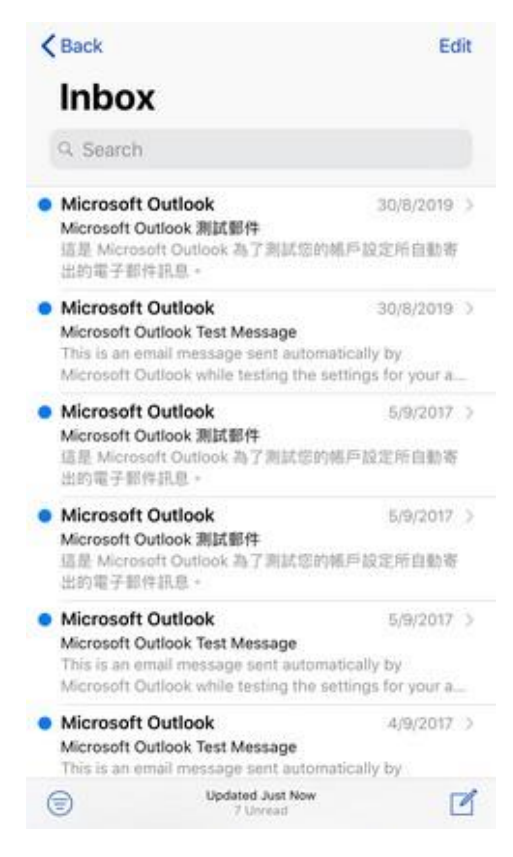

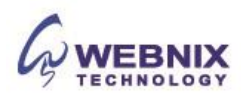